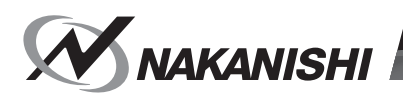

# **COMBOX インターフェイス BOX / Interface Box**

## **取扱説明書 / OPERATION MANUAL** 日本語 : P1 - P37 / English : P39 - P77 OM-K0663

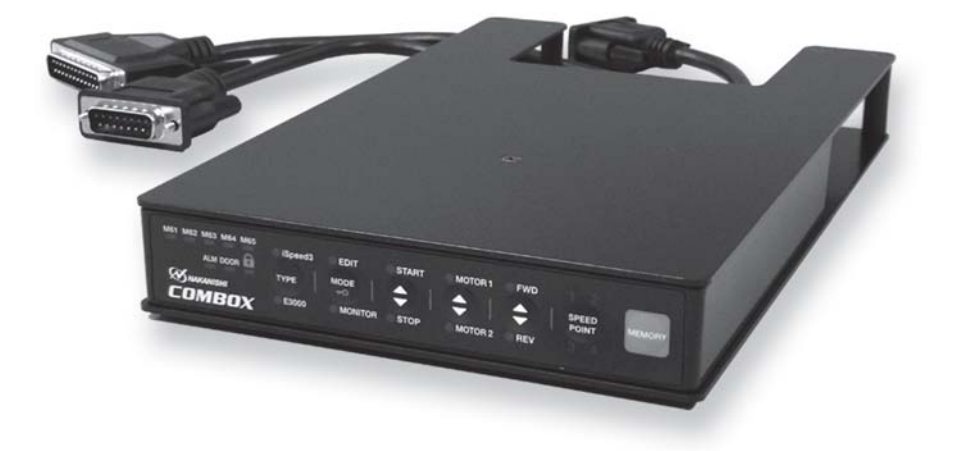

Thank you for purchasing the Communication Interface Box " COMBOX ". This COMBOX is designed to connect to the " iSpeed3 CONTROLLER or E3000 CONTROLLER " to " CNC Automatic lathes " specifically Cincom " of CITIZEN MACHINERY MIYANO CO., LTD ".

Read this and all the associated component Operation Manuals carefully before use.

Always keep this Operation Manual in a place where a user can referred to it for reference at any time.

#### **CONTENTS**

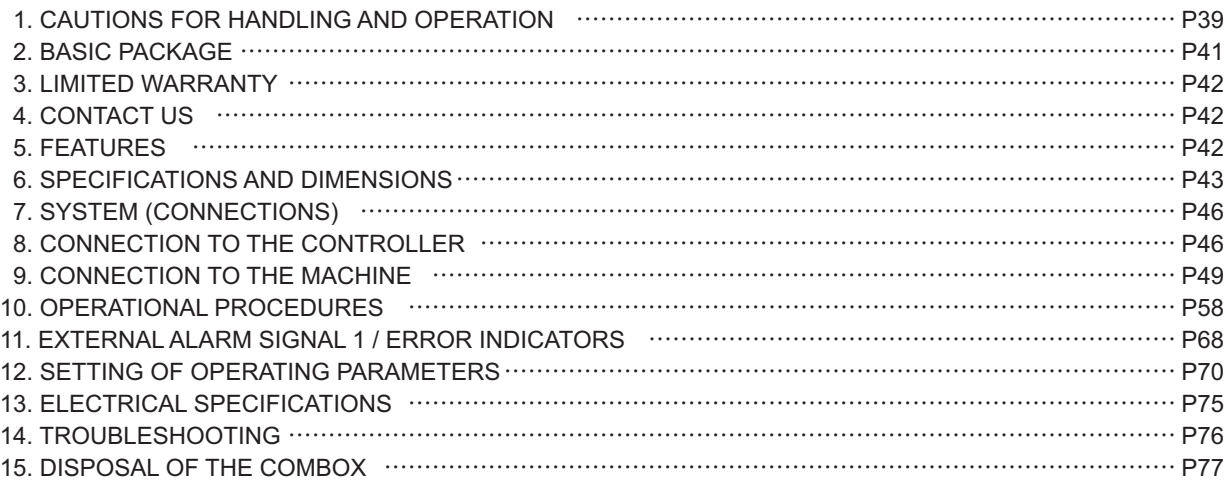

### **1. CAUTIONS FOR HANDLING AND OPERATION**

■ Read these warnings and cautions carefully and only use in the manner intended.

■ These warnings and cautions are intended to avoid potential hazards that could result in personal injury to the operator or damage to the device. These are classified as follows in accordance with the seriousness of the risk.

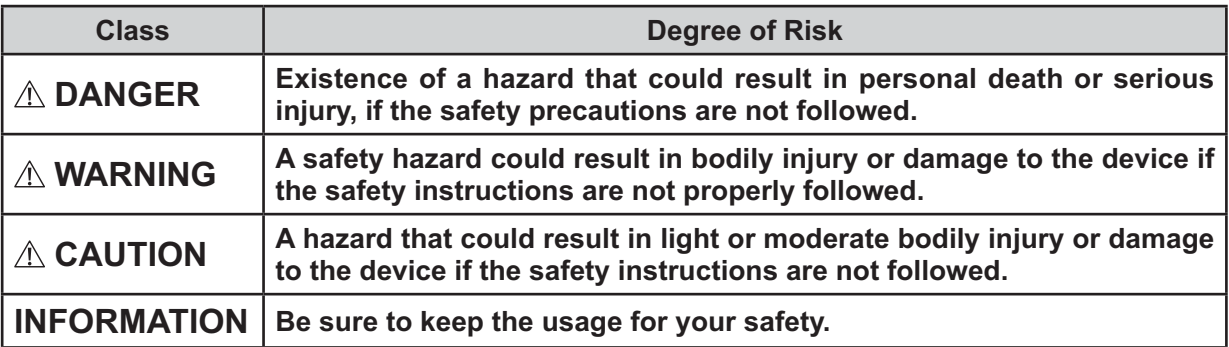

## **DANGER**

- ① **Make sure the input power supply is OFF before wiring. If the incoming power supply is ON, it may cause risk that leads to death or serious injury by electric shock.**
- ② **When connecting / wiring the COMBOX to the machine, be sure to refer to the P49 " 9. CONNECTION TO THE MACHINE " section.**

**Mis-wiring will cause damage to the COMBOX and / or the machine tool control.**

## **WARNING**

- ① **The COMBOX is designed to be used by connecting the iSpeed3 CONTROLLER or E3000 CONTROLLER to a CNC Automatic lathe " Cincom " of CITIZEN MACHINERY MIYANO CO., LTD. If the COMBOX is connected to the other machines, damage may result to the COMBOX or machine control.**
- ② **Before using the COMBOX, carefully read this Operation Manuals regarding the correct connection, operation and cautions.**

If the machine is operated with insufficient understanding and knowledge, damage and **/** or **malfunction to the machine may occur.**

- ③ **Do not connect the cable connectors of the COMBOX to any other NSK equipment other than iSpeed3 CONTROLLER or E3000 CONTROLLER (NE273 / NE211). This will cause damage to the COMBOX.**
- ④ **When carrying the COMBOX, grasp the Unit body. Do not carry by suspending it from the cables. It may cause damage to the cables to or from the COMBOX.**
- ⑤ **Never touch the cable or body of the COMBOX with wet hands. This may cause an electric shock to the operator or damage to the COMBOX.**
- ⑥ **Do not handle the Cable Connectors of the COMBOX with wet or oily hands. This may cause malfunction due to a poor connection.**
- ⑦ **Never operate or handle the COMBOX, CONTROLLER or motor spindle until you have thoroughly**  read the Operation Manual for each component, and safe operation has been confirmed.
- ⑧ **Before disconnecting the COMBOX, CONTROLLER or Motor Spindle, always turn the control power OFF and turn the compressed air supply to the CONTROLLER OFF. Then it is safe to remove the COMBOX, CONTROLLER and motor spindle.**
- ⑨ **Do not use in dangerous environments. Protect the COMBOX and CONTROLLER from moisture and other contaminants. Failure to protect COMBOX and CONTROLLER can result in damage to internal components and / or injury to the operator.**
- ⑩ **Before connecting the Cable Connector of the COMBOX, make sure the input power supply is OFF. If the incoming power supply is ON, damage to the COMBOX and / or CONTROLLER may occur.**
- ⑪ **When connecting the Cable's Round Terminal from the COMBOX to the Terminal Block of the**  machine, tighten the Terminal Screws securely (specified tightening torque). If the Terminal Screws **are loose, arcing may occur causing damage and / or malfunction to the COMBOX or machine.**
- ⑫ **When connecting the Cable Connectors of the COMBOX to the CONTROLLER, securely tighten by the connector screws.**

**If the Connector Screws are loose, a malfunction to the COMBOX or machine may occur.** 

- ⑬ **When connecting the Cable's Round Terminals of the COMBOX to the Terminal Block of the machine, verify there is no power on the Terminal Block of the machine. Maintaining power on the Terminal Block of the machine may cause damage to the machine or COMBOX due to static electrical charge.**
- ⑭ **Be sure to connect the Cable's GROUND Round Terminal of the COMBOX to the machines'**  Terminal Block desinated as Earth Ground. Insufficient grounding can cause an electric shock or **malfunction.**

## $\hat{A}$  **CAUTION**

- ① **Be sure to refer to the " Maintenance, Operation and Electrical Manuals " of the machine that is being interfaced to the COMBOX.**
- ② **Do not hit, drop or subject COMBOX to any type of shock. This will cause damage to internal components and result in a malfunction.**
- ③ **If malfunction occurs to the COMBOX or CONTROLLER, the External Alarm Signal 1 is output from the COMBOX to the machine, and the machine will be stopped automatically. Re-start the operation after removing the cause of the problem.**
- ④ **Do not install the COMBOX next to RF noise sources, as malfunctions can occur.**
- ⑤ **When installing the CONTROLLER, never place it in areas where vibration and shock are present or possible. The COMBOX must be installed on a level surface.**

## **CAUTION**

- ⑥ **If smoke, noise or strange odors are emitted from the COMBOX, CONTROLLER or motor spindle, immediately turn OFF the Main Power Switch from the machine.**
- ⑦ **Do not place the COMBOX near any source of heat. The temperature inside the COMBOX will rise, resulting in a COMBOX or CONTROLLER unit failure.**
- ⑧ **Do not press the switches on the operation panel of the COMBOX with a sharp-pointed tool.**
- ⑨ **Wire the cables of the COMBOX to the machine away from the main power line.**
- ⑩ **DO NOT pull the Cables of the COMBOX with any excess force. Excessive force may result in damage to the Cable or the COMBOX.**
- ⑪ **When storing the COMBOX and its cables, disconnect the cables from the COMBOX and attach the supplied Connector Caps for protection.**
- ⑫ **Make sure to read the " CNC Automatic lathe Cincom of CITIZEN MACHINERY MIYANO CO., LTD " Operation Manual before using the COMBOX.**
- ⑬ **Do not disassemble, modify or attempt to repair the COMBOX as it will damage its internal components. If tampered with, NSK will not guarantee the performance and may refuse the request for repair.**

## **2. BASIC PACKAGE**

When opening the package, check if it includes all items listed in " Table.1 Packing List Contents ". In the event of any shortage, please contact either NAKANISHI (see the " 4. CONTACT US " section) or your local dealer.

Table.1 Packing List Contents

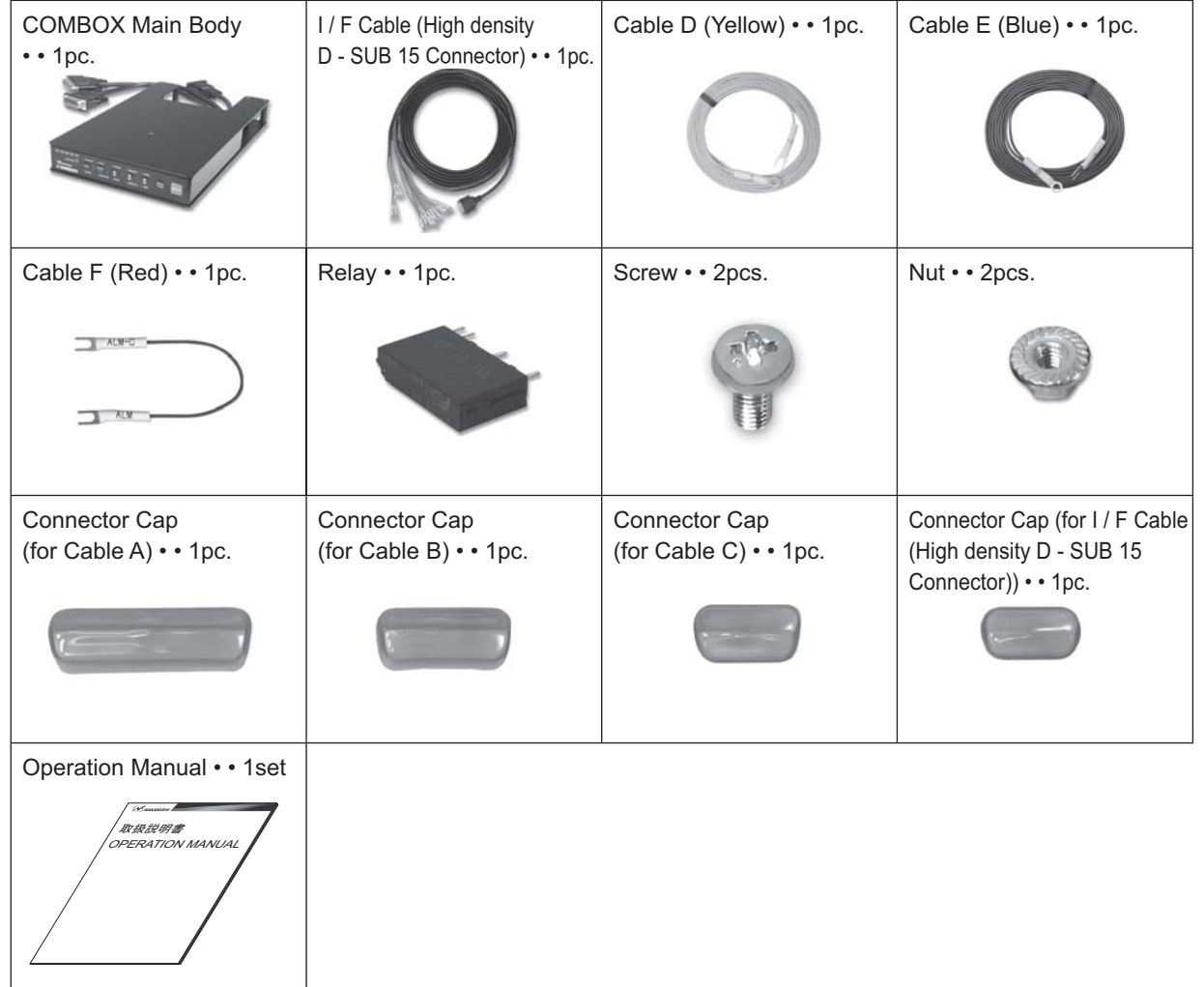

**English**

### **3. LIMITED WARRANTY**

We provide a limited warranty for our products. We will repair or replace the products if the cause of failure is due to the following manufacturers defects. Please contact us or your local distributor for the details.

- (1) Defect in manufacturing.
- (2) Any shortage of components in the package.
- (3) Where it is found any damage has occurred when opening the package. (This shall not apply if the damage was caused by the negligence of the end-user.)

### **4. CONTACT US**

For safe use / purchase of our products, we welcome your questions. If you have any questions about operation, maintenance and repair of the product, please contact us.

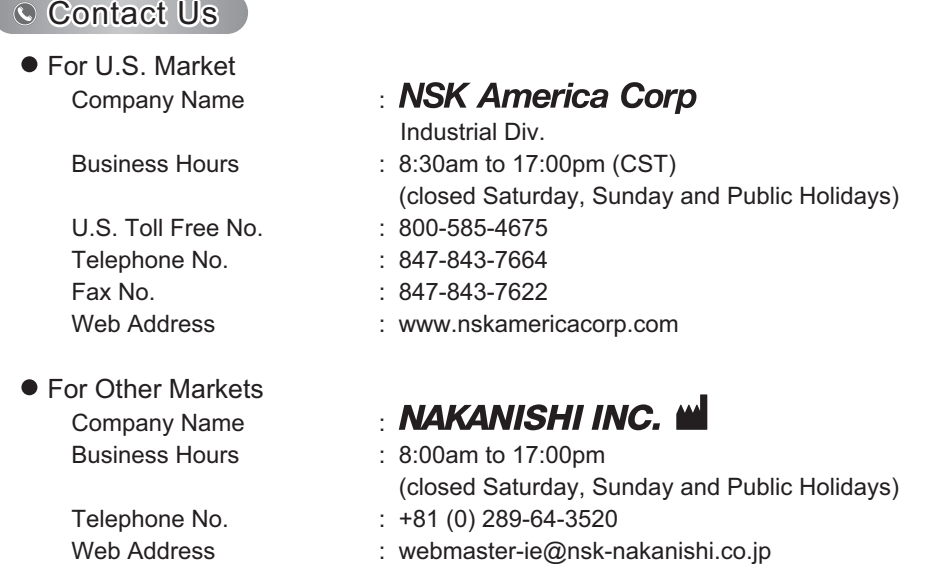

### **5. FEATURES**

- ① Using the " M Code Signals of the CNC Cincom of CITIZEN MACHINERY and MIYANO Lathes, the COMBOX interface enables easy communication between the CNC Control and the NSK CONTROLLER.
- ② Setting the M Code Signals at the COMBOX Control Panel enables multiple operations of the motor (EDIT Mode).
- ③ The " Current condition of the M Code Signal " and " Signal condition from machine " can be checked at the COMBOX Control Panel (MONITOR Mode). The Machine Malfunction Signal (ALM) or Door Operation Detection Signal (DOOR) input to the COMBOX can stop the motor safely.
- ④ The COMBOX is slim and compact. It requires less space for installation and compliments the look of the CONTROLLER.
- ⑤ The control enclosure is designed to prevent debris / dust and splattered oil / water from entering it.

### **6. SPECIFICATIONS AND DIMENSIONS**

#### **6** - 1 Specifications

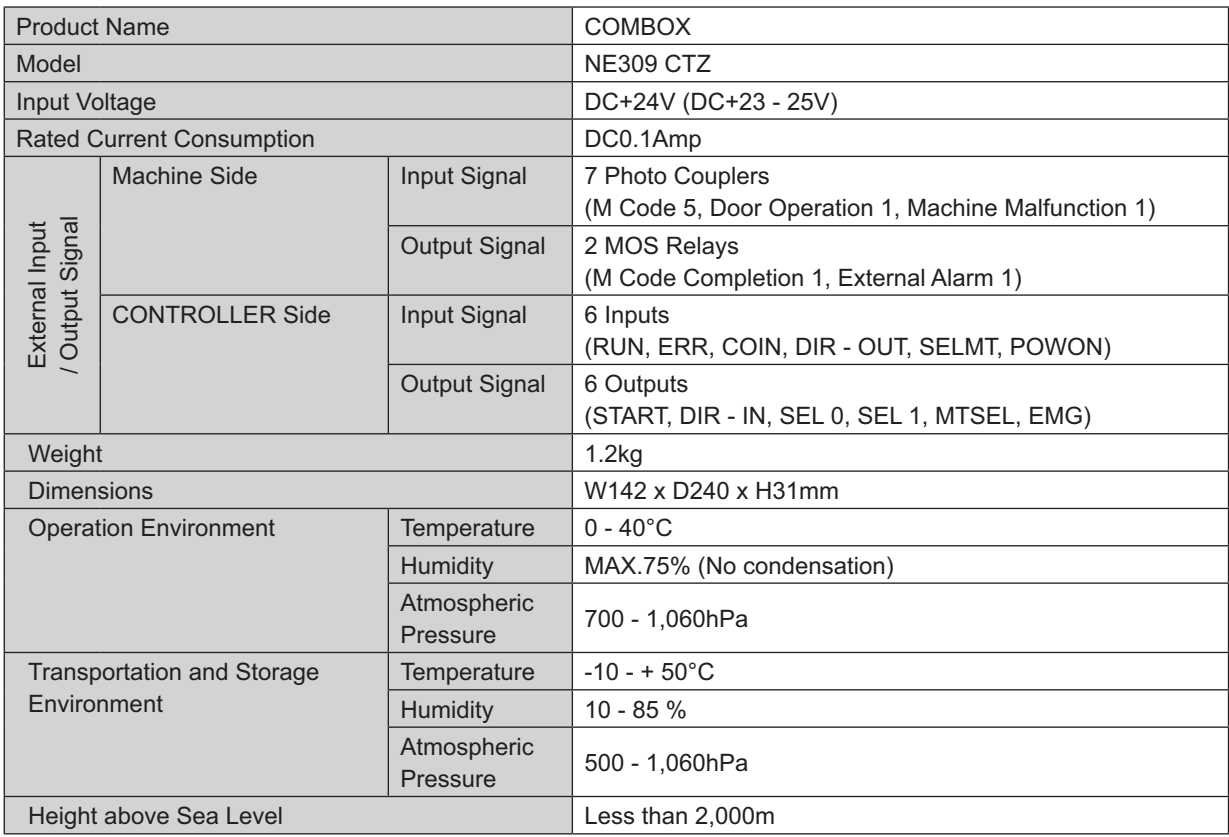

#### **6 - 2 Compatibility**

- (1) The COMBOX is compatible with the following directives.
	- ・ EMC Directive\* EMS : EN61000 6 2
		- EMI : EN61000 6 4
	- \* EMC Directive is defined by European Union (EU) regulating the products generating electromagnetic waves or affected by external electromagnetic waves.

#### (2) The COMBOX is \*RoHS Compliant.

\*RoHS : Restriction of Hazardous Substances by the European Union (EU).

#### **6 - 3 Outside View**

(1) COMBOX

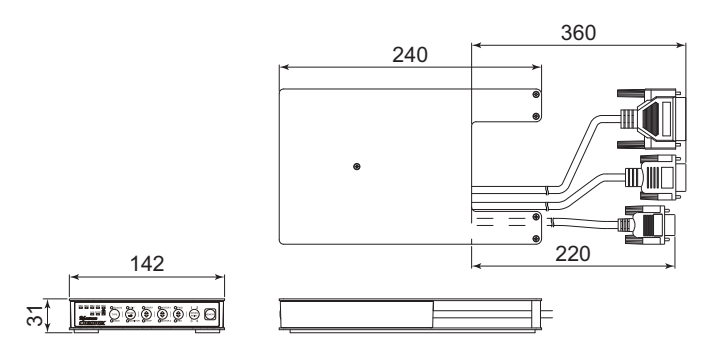

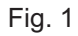

240

ାଉଁ

- (2) Attached to the iSpeed3 CONTROLLER (3) Attached to the E3000 CONTROLLER
	-

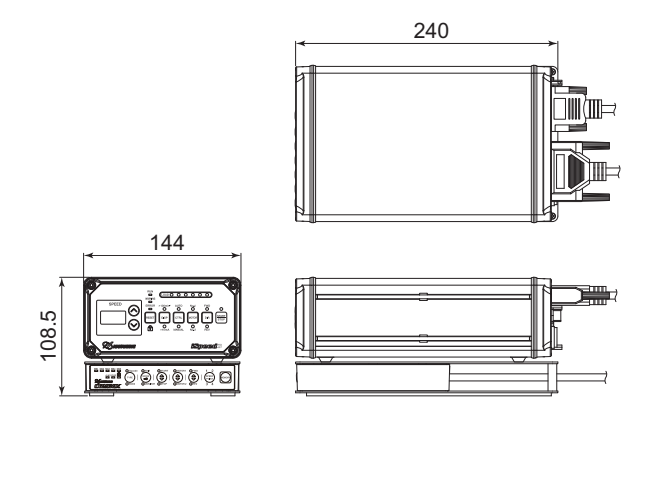

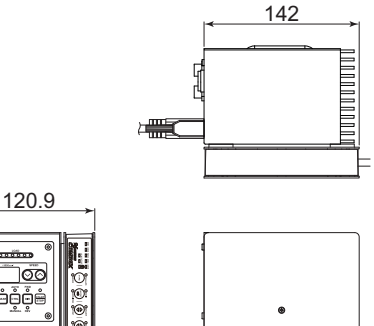

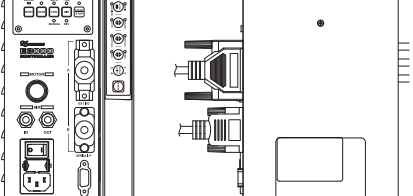

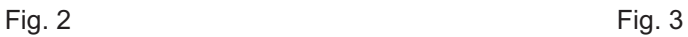

#### **6 - 4 Cables from the COMBOX body and cables are provided as standard accessories**

## $\wedge$  **CAUTION**

**The Cable D, Cable E, Cable F, Screw and Nut in the Standard Accessories may not used for some machine models. Refer to P54 " 9 - 5 « Machine Model Quick Terminal Connection Reference Matrix for Cincom » " section.**

(1) Cable of the COMBOX body

Cable B (D - SUB 15 Connector) : Connect to the External Input / Output Connector B of the

- Cable A (D SUB 25 Connector) : Connect to the External Input / Output Connector A of the machine.
- 

machine. Cable C (High density D - SUB 15 Connector) : Connect the provided the I / F Cable (High Density D - SUB

15 Connector).

Cable B (D - SUB 15 Connector) Cable A (D - SUB 25 Connector) Cable C (High Density D - SUB 15 Connector)

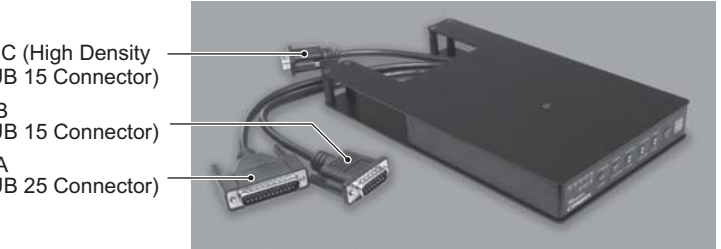

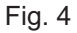

(2) Cable included as Standard Accessories

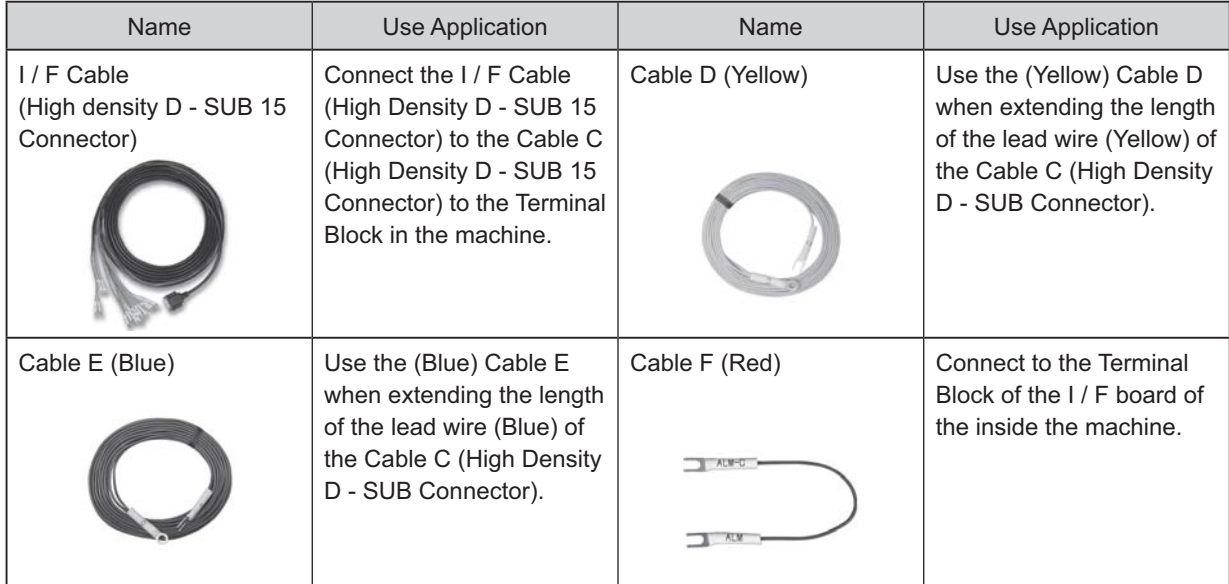

#### **6 - 5 Other Standard Accessories**

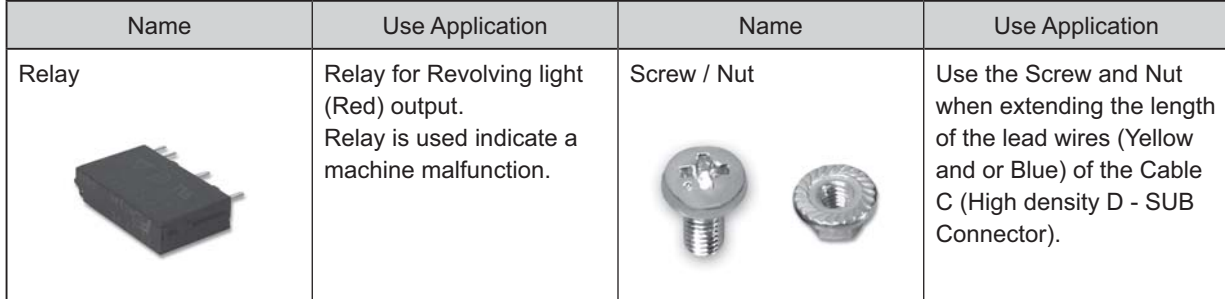

**English**

## **7. SYSTEM (CONNECTIONS)**

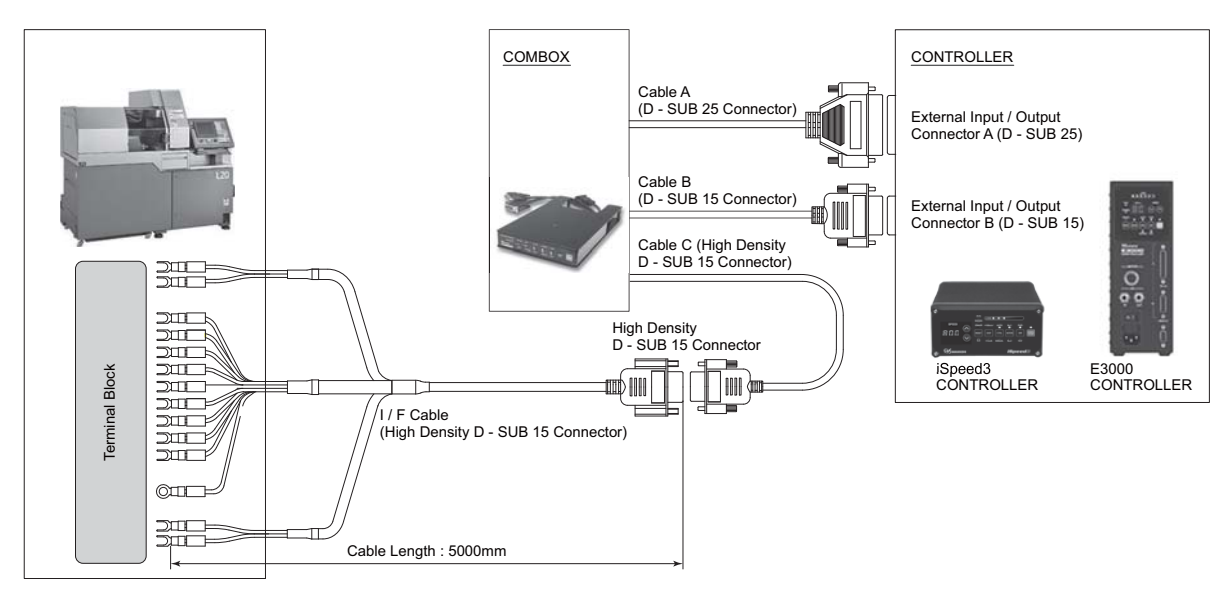

Fig. 5

## **8. CONNECTION TO THE CONTROLLER**

#### **8 - 1 Connection to the iSpeed3 CONTROLLER**

### A CAUTION -

**Make sure to turn OFF the Main Power Switch of the COMBOX and CONTROLLER before connecting the connector of the COMBOX and CONTROLLER.**

(1) Stacked CONTROLLER and COMBOX (Fig. 6).

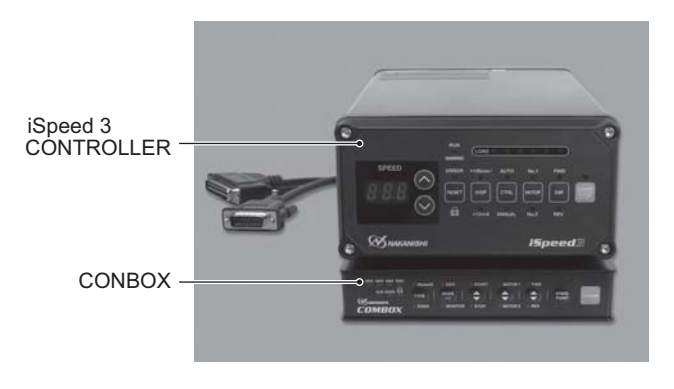

Fig. 6

(2) Connect Cable A (D - SUB 25 Connector) of the COMBOX to the External Input / Output Connector A of the CONTROLLER.

Connect Cable B (D - SUB 15 Connector) of the COMBOX to the External Input / Output Connector B of the CONTROLLER.

After connecting the connector, securely tighten the connector mounting screws.

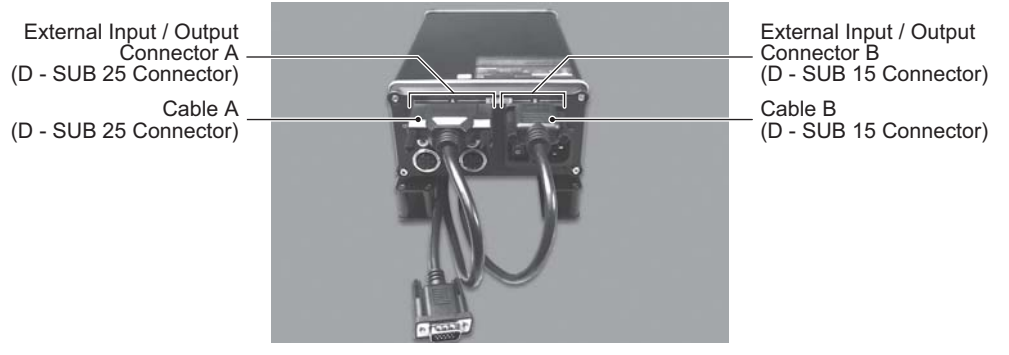

Fig. 7

(3) Connect Cable C (High density D - SUB 15 Connector) of the COMBOX to the I / F Cable (High Density D - SUB 15 Connector).

After connecting the connector, securely tighten the connector mounting screws.

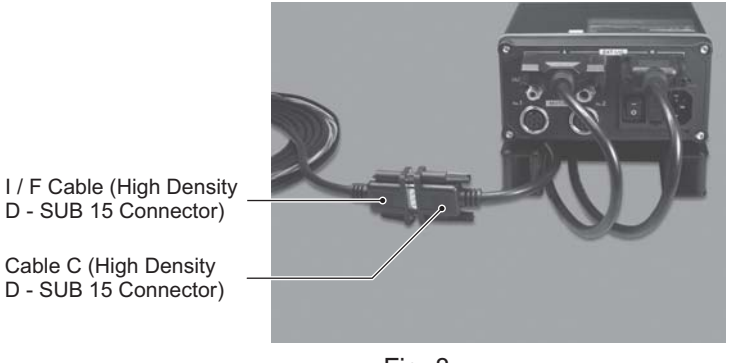

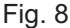

#### **8 - 2 Connection to the E3000 CONTROLLER**

### $\cdot$   $\wedge$  CAUTION -

**Make sure to turned OFF the Main Power Switch of the COMBOX and CONTROLLER before connecting connector of the COMBOX and CONTROLLER.**

(1) Pressing the stoppers (2 locations) on the bottom of the COMBOX at the same time and remove the COMBOX Body from the Case.

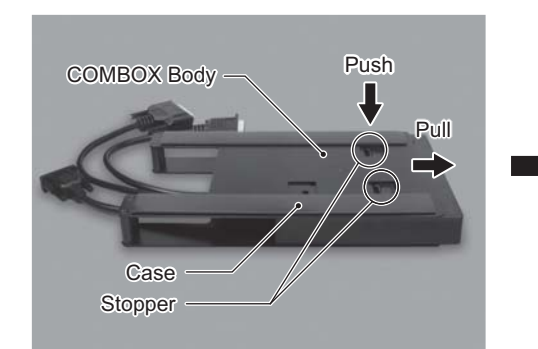

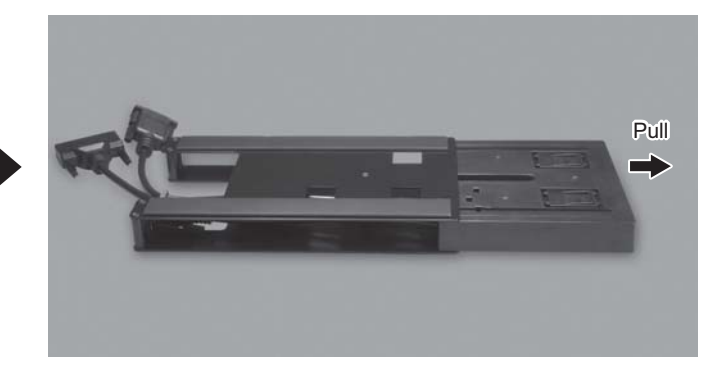

**English**

- (2) Insert the COMBOX completely into the Case as shown in the Fig. 10.
- $(3)$  After inserted, make sure that COMBOX Body is completely fixed to the Case.

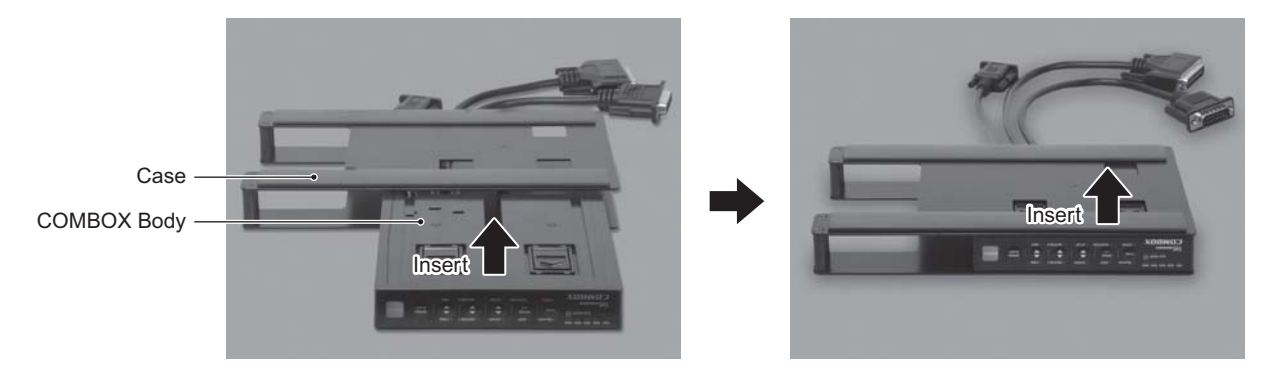

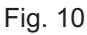

(4) Pass Cable A and Cable B of the COMBOX through the Control Panel side of the Case.

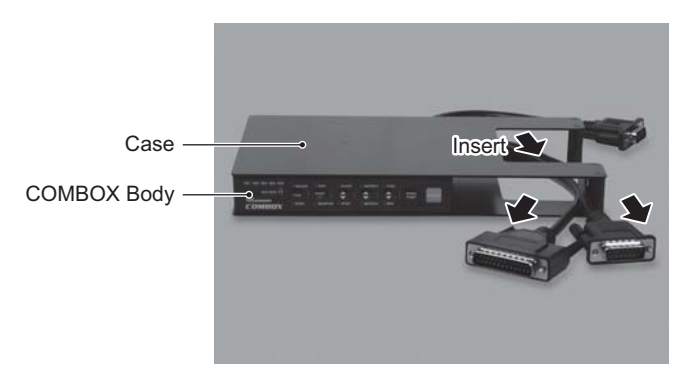

Fig. 11

(5) Affix the (Rubber Magnet Sheet) to the bottom of the COMBOX towards the right side face of the CONTROLLER.

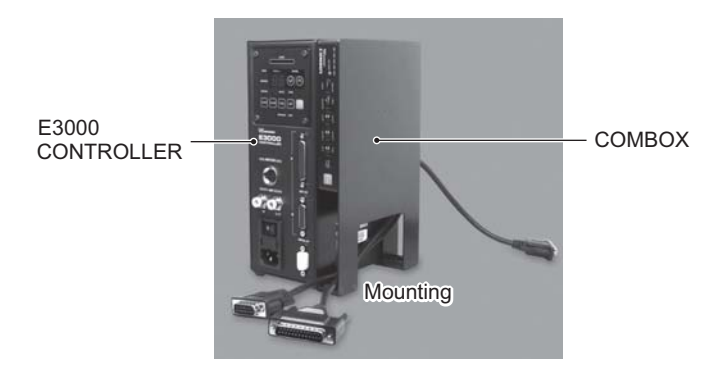

Fig. 12

(6) Connect the Cable A (D - SUB 25 Connector) of the COMBOX to the External Input / Output Connector A of the CONTROLLER.

Connect the Cable B (D - SUB 15 Connector) of the COMBOX to the External Input / Output Connector B of the CONTROLLER.

After connecting the connector, securely tighten the connector mounting screws.

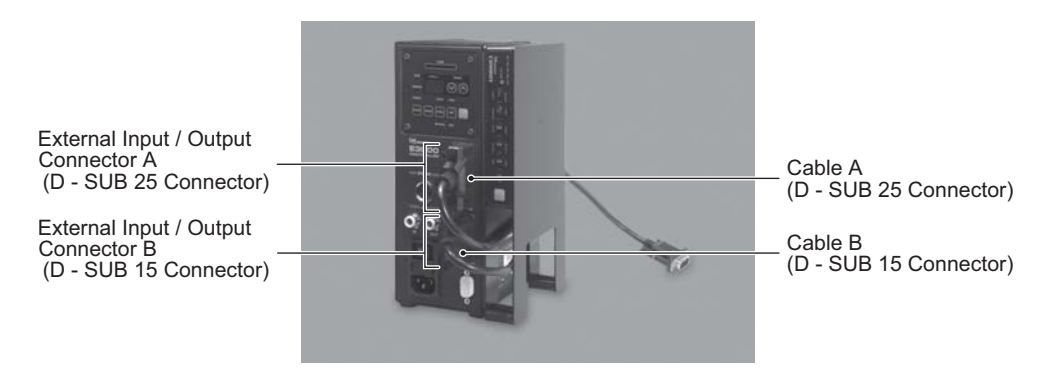

Fig. 13

(7) Connect the Cable C (High density D - SUB 15 Connector) of the COMBOX and I / F Cable (High Density D - SUB 15 Connector) of the Standard Accessories.

After connecting the connector, securely tighten the screw of the connector.

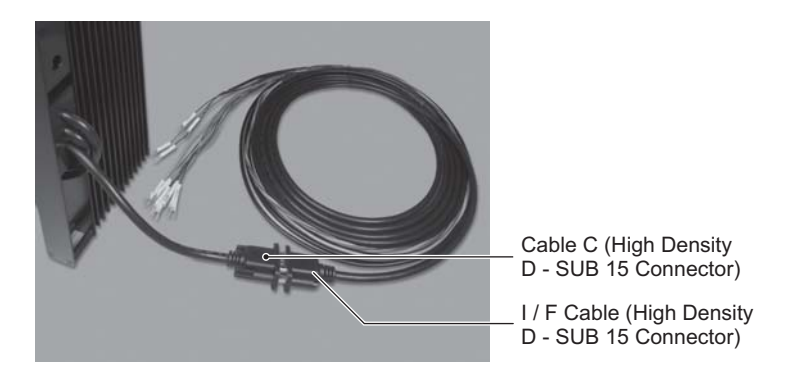

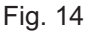

## **9. CONNECTION TO THE MACHINE**

## **DANGER**

**Make sure the input power supply is OFF before wiring. If the incoming power supply is ON, it may cause risk that leads to death or serious injury by electric shock.**

## **CAUTION**

- ・**Before making connections to the machine, be sure to refer to this Operation Manual and the Electrical Diagram for the machine tool.**
- **To secure the terminal to the Terminal Block, use a Phillips screwdriver to firmly tighten the screws.**

#### **INFORMATION**

**The model name in « Machine Model Quick Terminal Connection Reference Matrix for Cincom » is the MFG No. on the nameplate attached to your machine.** 

**English**

#### **9 - 1 I / F Cable (High density D - SUB 15 Connector)**

## **CAUTION**

・**The signal wire numbers on the wire insulator tubes are instaled on the I / F Cable's (High density D - SUB 15 Connector) terminal wires.** 

**Be sure to connect all (14) cable terminals on the I / F Cable (High density D - SUB 15 Connector) to the Terminal Block on the machine.**

- ・**When connecting the I / F Cable (High density D SUB 15 connector) terminals, (refer to P56**  Table. 5) confirm the label name to Terminal Block are correct.
- ・**The I / F Cable (High density D SUB 15 connector) is 5m long. After wiring connections are completed, organize the excess I / F Cable (High density D - SUB 15 connector) so as not to disturb other cables.**

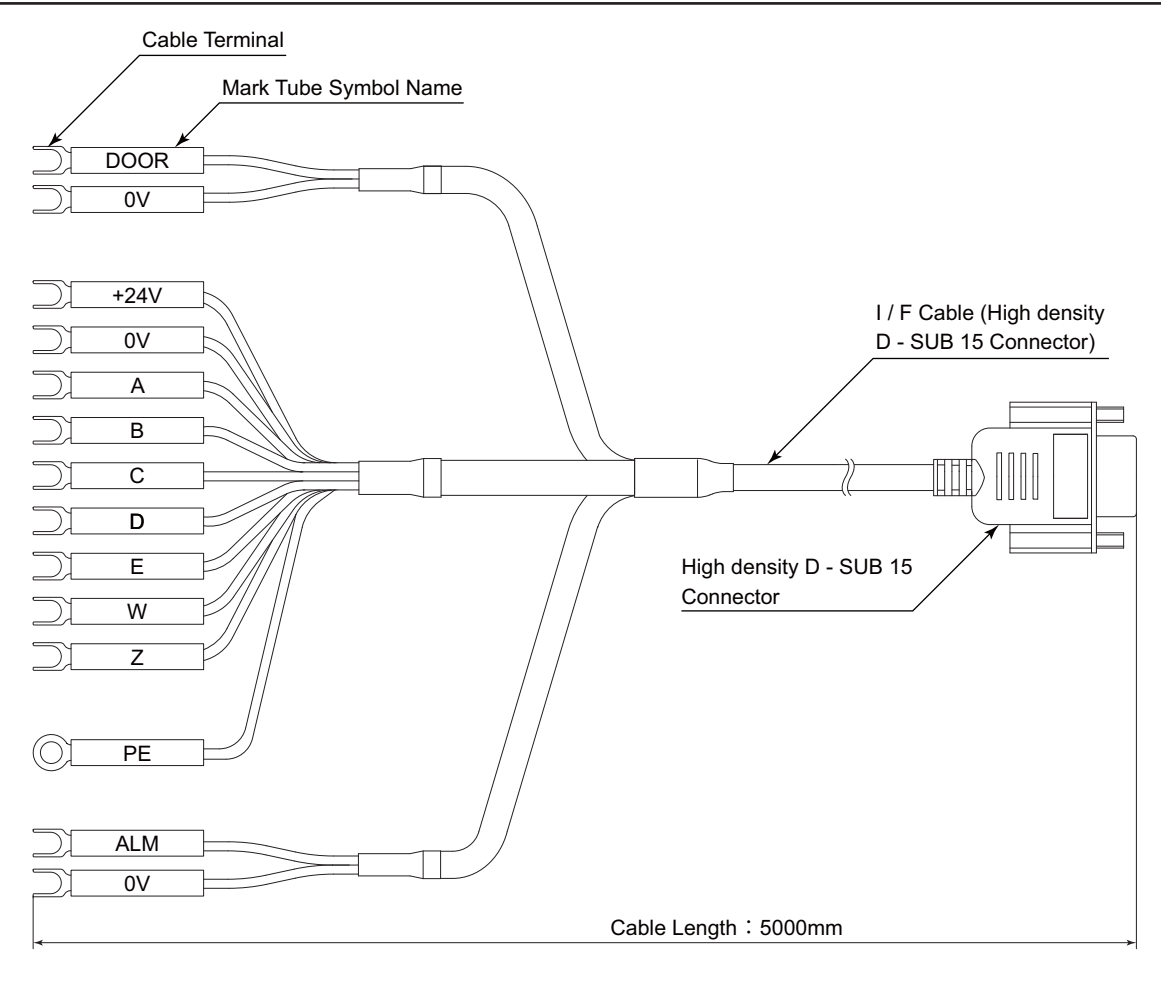

Fig. 15

#### **9 - 2 Signal of I / F Cable (High Density D - SUB 15 Connector)**

- ・ Table 2 is a list of signals from the I / F Cable (High Density D SUB 15 connector) terminals.
- ・ I / F Cable (High density D SUB 15 Connector) terminal signals consist of M Code Signals (M61 M65) and other signals to detect the machines' condition.
- ・ This COMBOX uses (DC+24V) provided by the machine tool.
- ・ All I / F Cable (High density D SUB 15 Connector) termininals (14 terminals) must to be connected to Terminal Block of the machine tool.

#### Table. 2

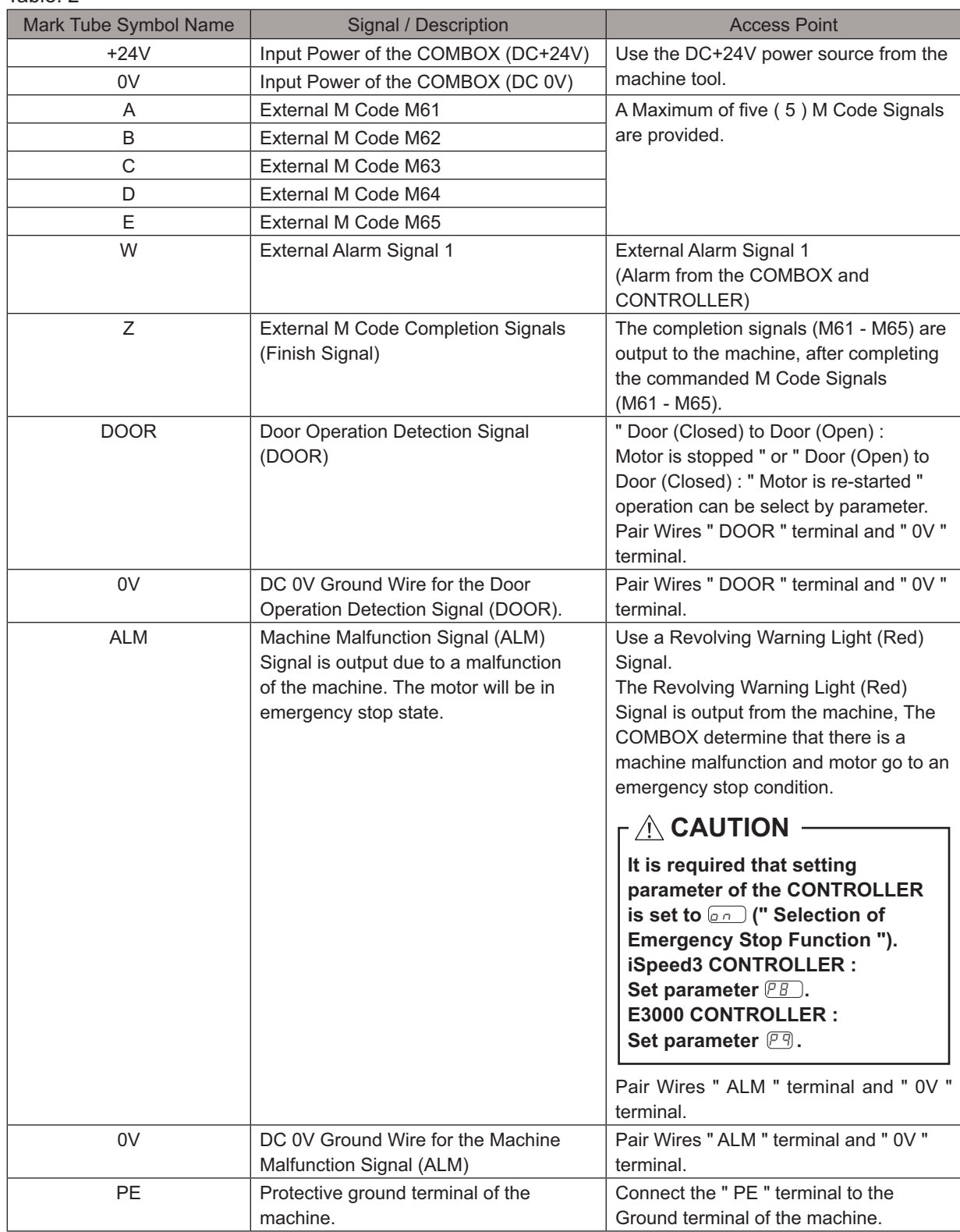

#### **9 - 3 Using Cable D (Yellow) and the Cable E (Blue)**

- (1) As shown in Fig. 16, connect the terminal of Cable D (Yellow ) and the terminal " D " of I / F Cable (High Density D - SUB 15 connector) using the provided Screw and Nut. Firmly affix the Screw at the O-type terminal side of Cable D (Yellow) (Fig. 16).
- (2) As shown in Fig. 16, connect the terminal of Cable E (Blue) and the terminal " E " of I / F Cable (High Density D - SUB 15 Connector) using the provided Screw and Nut. Firmly affix the Screw at the O-type terminal side of Cable E (Blue) (Fig. 16).

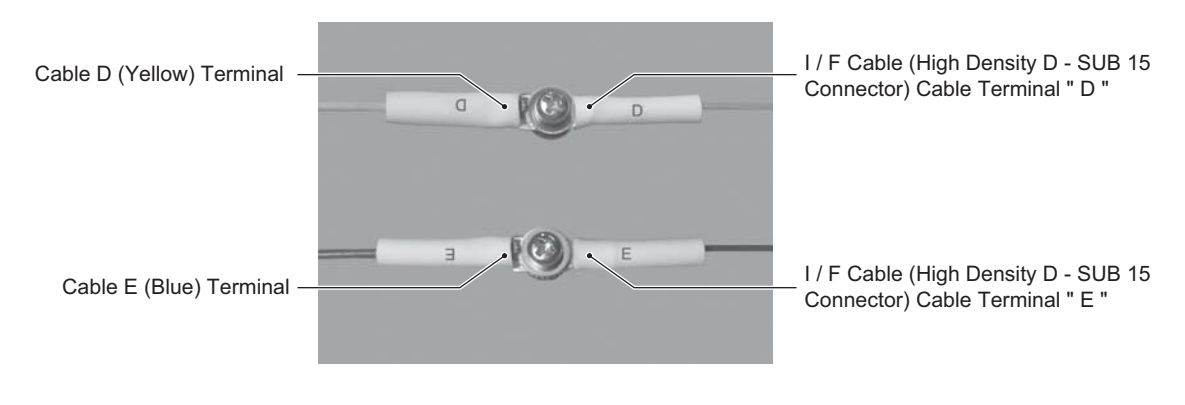

Fig. 16

(3) Wrap the Screw and Nut with insulated (electrical) tape.

# A CAUTION -

**Exposed (non-insulated) components will cause a short and malfunction of the machine or the COMBOX.** 

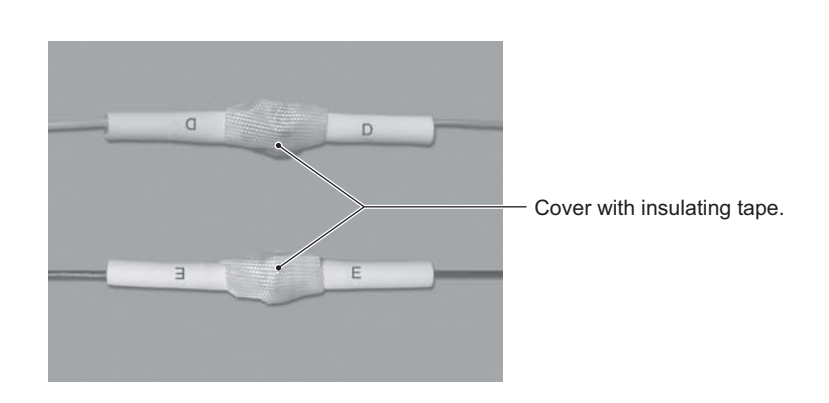

Fig. 17

#### **9 - 4 Connections to the Machine**

Connect the I / F Cable (High Density D - SUB 15 Connector) terminals to the Terminal Block of the machine using the operation flow shown below.

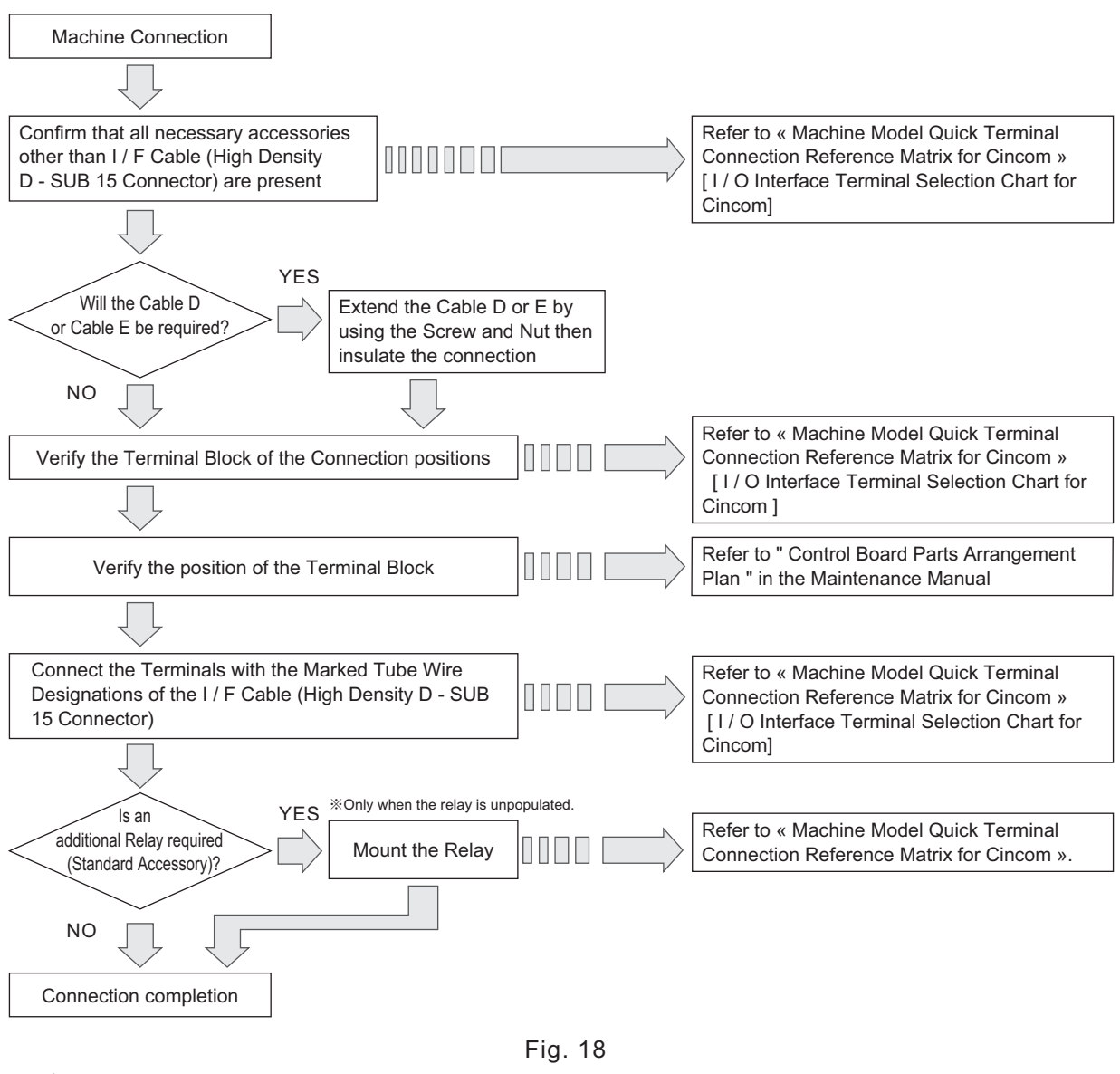

## **CAUTION**

- **・Position the I / F Cable (High Density D SUB 15 Connector) away from any machine power lines.**
- **・If an identical terminal has been used by the same terminal designation, join that wire its mating terminal.**
- **・The Terminals used on the I / F Cable (High Density D SUB 15 Connector) are Y Type terminals. Firmly tighten the terminal screws so they do not come loose.**

<Connection of the PE terminal>

- ・The I / F Cable (High Density D SUB 15 Connector) has a PE terminal for connecting to the Ground (PE) of the machine.
- ・Multiple ground wires (green : PE) can be mounted in the same location. PE terminal must be connected to an unused fixed location (1 PE terminal : 1 connection).

#### **9 - 5** «**Machine Model Quick Terminal Connection Reference Matrix for Cincom** »  **[ I / O Interface Terminal Selection Chart for Cincom ]**

## $\cdot$   $\wedge$  CAUTION  $\cdot$

**It is necessary to utilize the " Maintenance Manual " of the machine « Machine Model Quick Terminal Connection Reference Matrix for Cincom ».**

Step 1) Confirm the model of Cincom machine.

- Always confirm the machine model name « Machine Model Quick Terminal Connection Reference Matrix for Cincom » before beginning the interface process .
- ・The serial No. of the machine noted after " \*/ " of the MFG No. in the « Machine Model Quick Terminal Connection Reference Matrix for Cincom ».
- ・Depending on the model, connection terminals may be different even if MFG No. is same.
- Confirm the Machine Model by referring to the cautions in « Machine Model Quick Terminal Connection Reference Matrix for Cincom ».

#### Step 2) Confirm connection location

- $\cdot$  Confirm the terminal symbol name locations (" $+24V$ ", " $0V$ ", " $A$ ", " $B$ ", " $C$ ", " $D$ ", " $E$ ", " $W$ ", "DOOR", " ALM ") that are labled on the tubes of the  $1/F$  Cable (High density D - SUB 15 Connector).
	- Ex.) " Model : A1216\*/ Mark tube symbol connects to A"

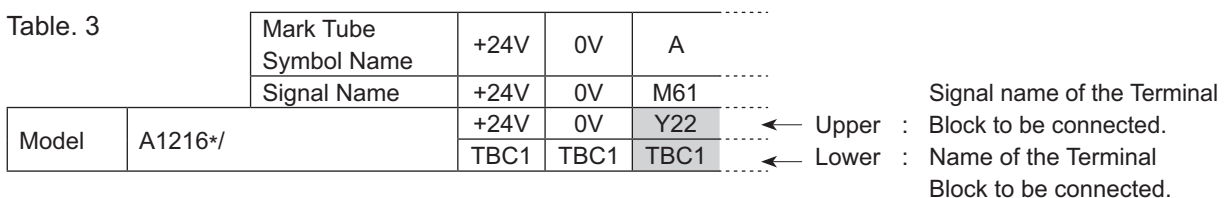

Table.  $3 \rightarrow$  " Terminal Block : TBC1 Signal name : Y22 "

- Confirm the position of the terminals by referring to the " Control Board Parts Arrangement Plan " in the " Machine Maintenance Manual ".
- Step 3) Confirm the use of other accessories
	- Confirm if other accessories (Cable D, Cable E, Cable F, Screw, Nut, Relay) of « Machine Model Quick Terminal Connection Reference Matrix for Cincom » are necessary (Refer to Table. 5).
	- ・To use Cable D and Cable E extension wires, use the supplied Screw and Nut.
	- If the relay is marked  $\bigcirc$  in « Machine Model Quick Terminal Connection Reference Matrix for Cincom », install the supplied relay to the one specified in « Machine Model Quick Terminal Connection Reference Matrix for Cincom ». In case of "  $\triangle$  ", confirm whether or not the relay is attached to the machine (Refer to Table. 5).

The relay is not installed to the machine: The relay must be installed.

Attach the supplied Relay.

\*Installing the relay

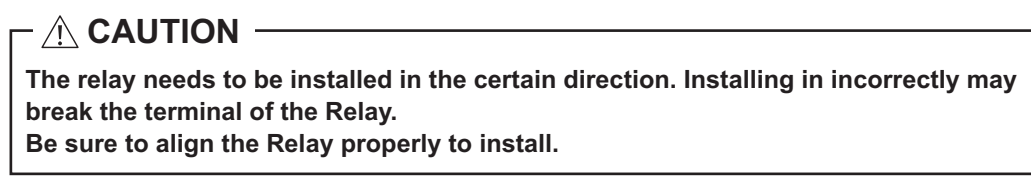

Ex) In case of " Machine Type : A232\*/ " (Refer to Table. 4)

The Cable D, Cable E, Screw / Nut are necessary.

Confirm if the relay is mounted to the machine. If not, mount the supplied Relay.

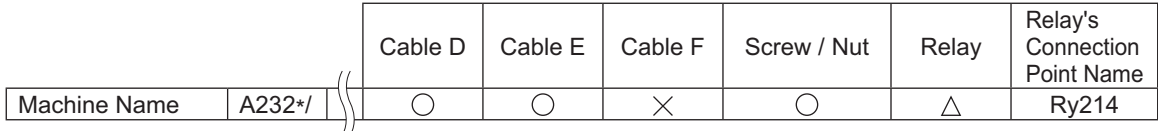

 $\bigcirc$ :  $\bigcirc$  Necessary  $\bigtimes$ : Unnecessary

 $\therefore$  Confirm the mounted the relay to the machine. If not mounted the relay to the machine, mount the Relay of the Standard Accessories to the " Ry214 " of the Relay Connecting Position of the machne.

## $\cdot$   $\wedge$  **CAUTION** -

・**Be sure to have " Machine Maintenance Manual " of the machine on hand to install correctly.**

・**The Terminal Blocks of the Mark Tube Symbol Name " +24V " and " 0V " are assigned in « Machine Model Quick Terminal Connection Reference Matrix for Cincom ». Sometimes the assigned Terminal Blocks are already in use depending on the spec. of the machine. In such cases, connect to the other Terminal Block with the same Mark Tube Symbol Name.** 

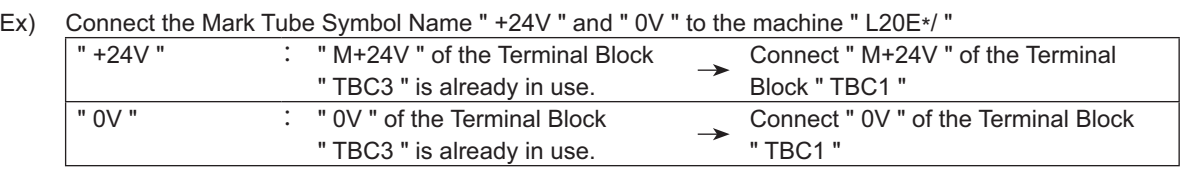

Table. 5 « Machine Model Quick Terminal Connection Reference Matrix for Cincom » [  $1/$  O Interface Terminal Selection Chart for Cincom ]

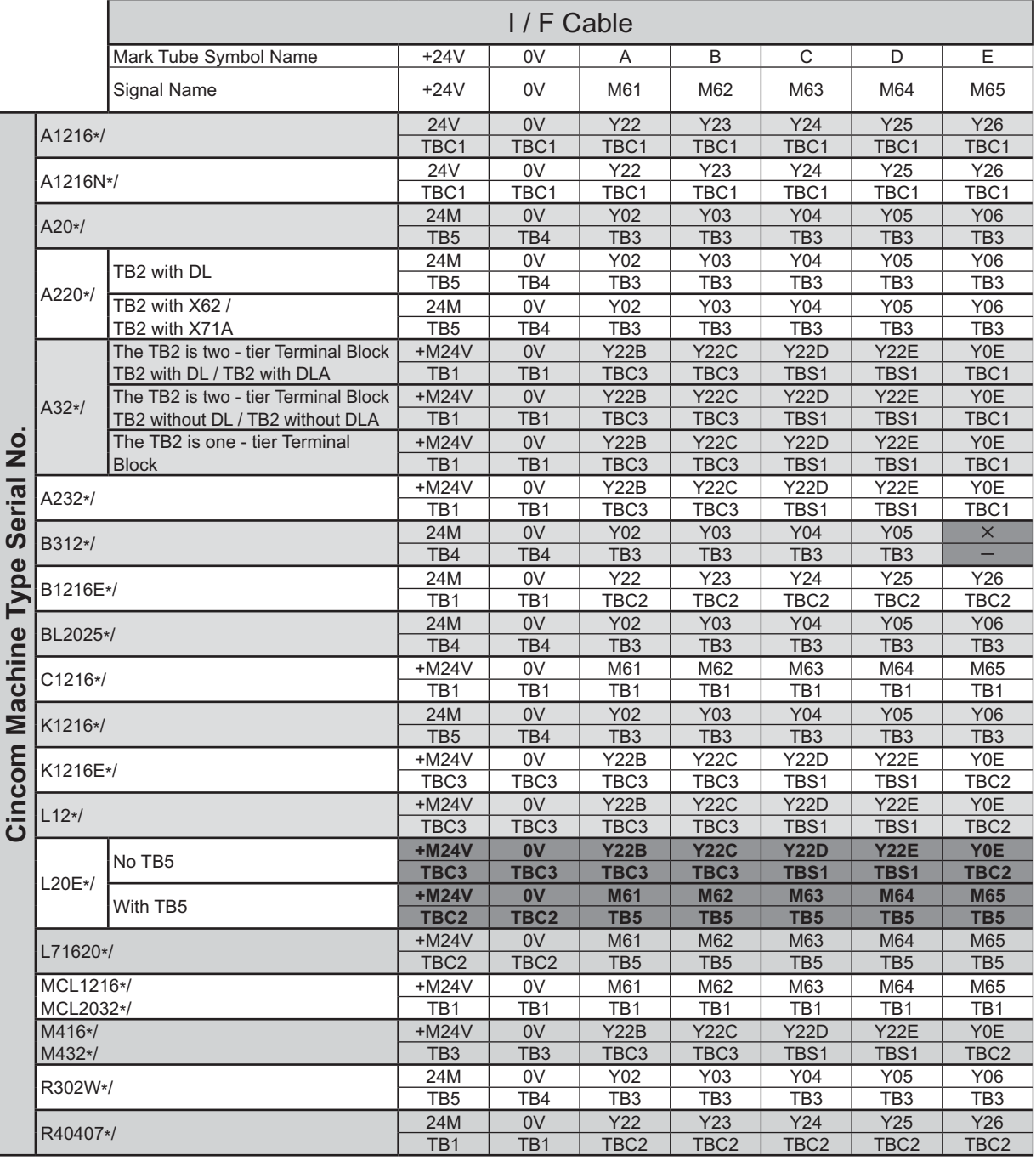

#### **Utilization Precautions « Machine Model Quick Terminal Connection Reference Matrix for Cincom » [ I / O Interface Terminal Selection Chart for Cincom ]**

**\*1 ~ \*4 explain parts of « Machine Model Quick Terminal Connection Reference Matrix for Cincom ».**

- **\*1 For model " A220\*/ ", the name of connecting destination of the Door Operation Detection Signal (DOOR) changes depending on when the machine was manufactured. Please check the terminal name for the actual machine.**
- **\*2 For model " A32\*/ ", the name of connecting destination of the Door Operation Detection Signal (DOOR) changes depending on when the machine was manufactured. Please check the number of tiers of " TB2 " Terminal Block and the terminal name.**
- **\*3 For model " B312\*/ ", the Mark Tube Symbol Name " E " (signal name : external M Code " M65 ") cannot be connected.**
- **\*4 For model " L20E\*/ ", the connection may change depending on whether or not there is a " TB5 ". Please check if there is " TB5 " Terminal Block in the machine. Open the electrical control cabinet and locate the Terminal Block close to the bottom of the cabinet.**

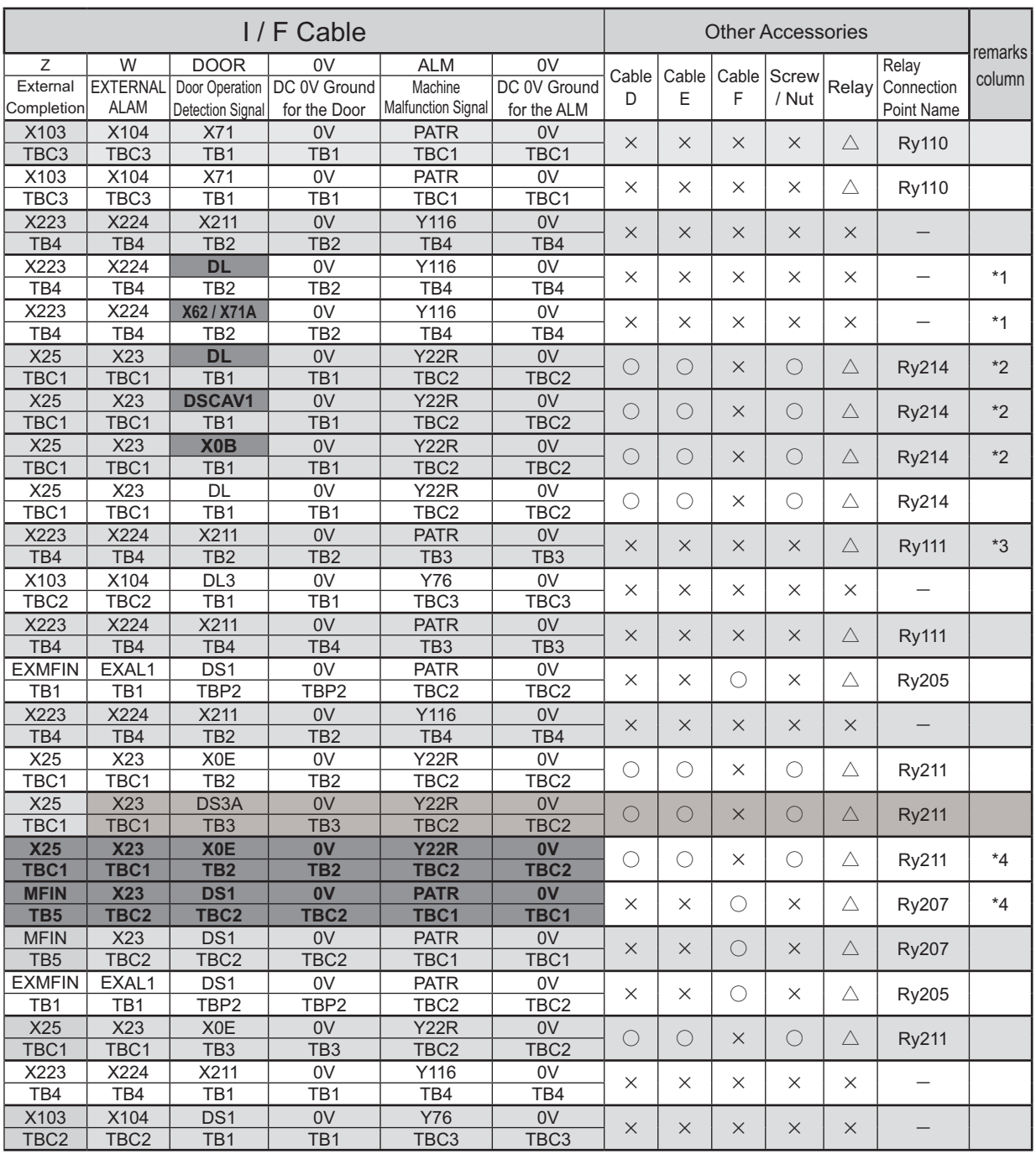

### **10. OPERATIONAL PROCEDURES**

#### **10 - 1 Button and LED Features of the Control Panel**

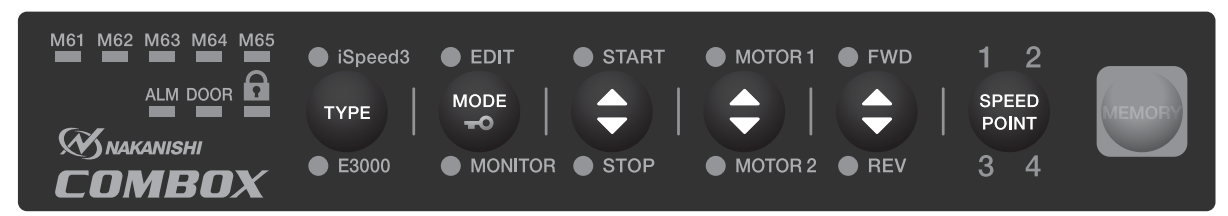

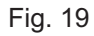

This Operation Manual indicates the LED status as shown below.

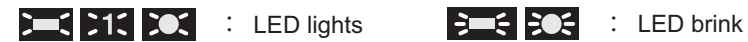

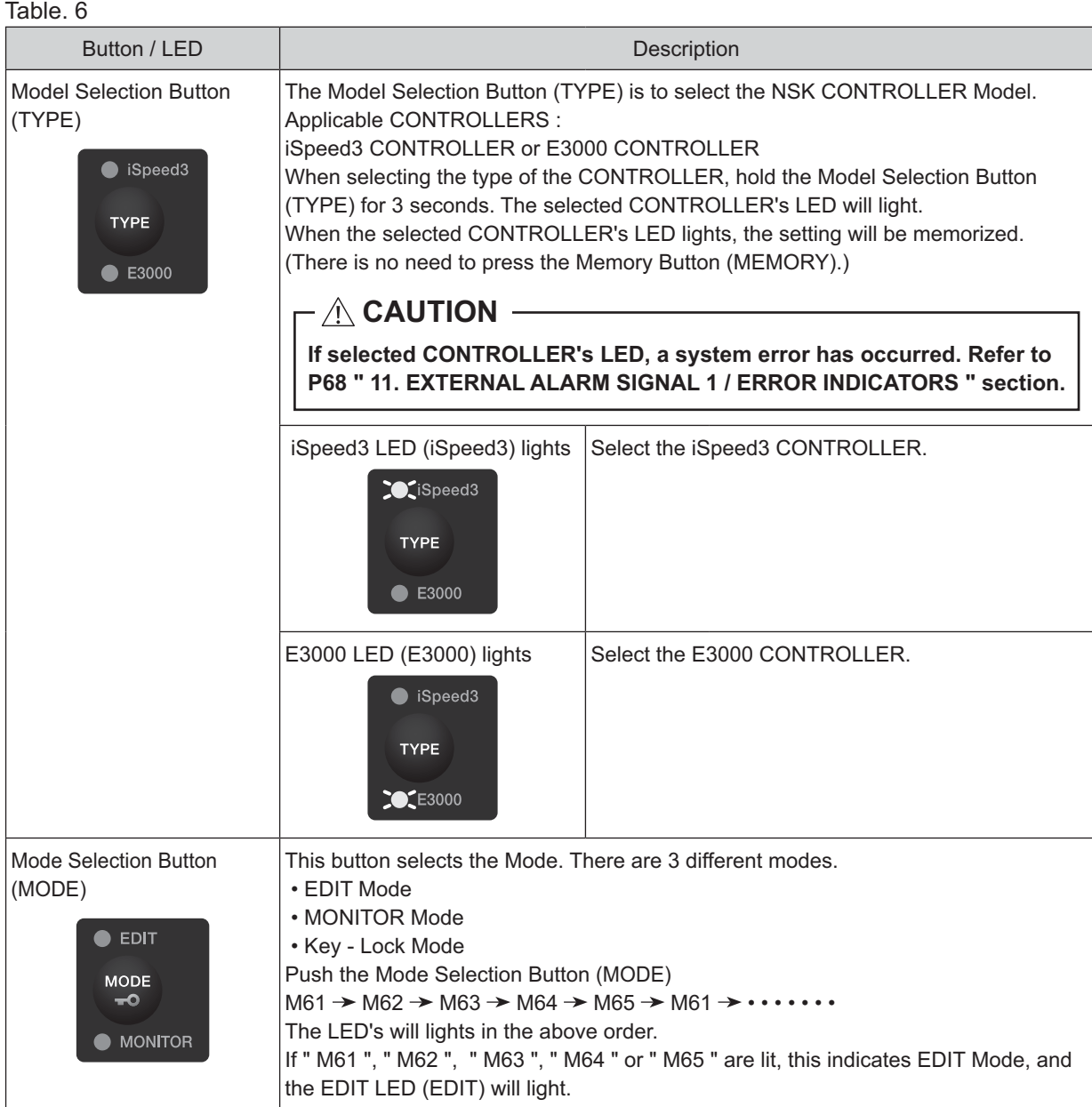

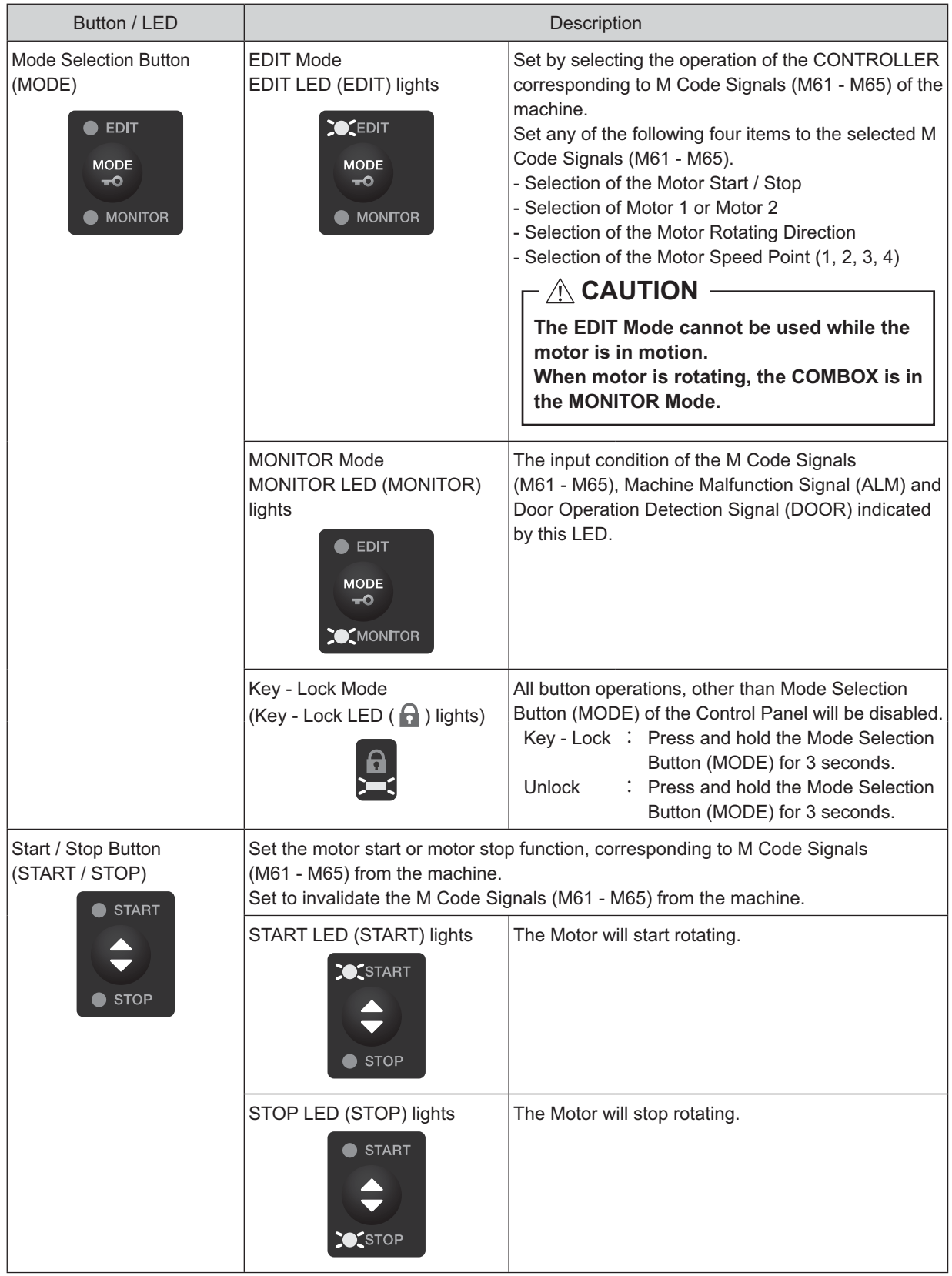

![](_page_23_Picture_111.jpeg)

![](_page_24_Picture_84.jpeg)

![](_page_25_Picture_167.jpeg)

![](_page_26_Picture_136.jpeg)

#### **10 - 2 Operation Procedure of the Control Panel**

#### **10 - 2 - 1 Selection of the CONTROLLER**

- (1) Select the CONTROLLER to be used in connection of the COMBOX.
- (2) Press and hold the Model Selection Button (TYPE) for 3 seconds. Select the CONTROLLER (iSpeed3 or E3000) by holding the Model Selection Button (TYPE) for 3 seconds.

#### **10 - 2 - 2 Settings to disable the use of the M Code Signals (M61 - M65) (Fig. 20)**

#### **WARNING**

**The M Code Signals (M61 - M65) must be disabled if used for applications other than the COMBOX. Failing to do so may cause accidental Motor operation.**

Disable the selected the M Code Signals (M61 - M65) that will be used for applications other than the COMBOX. Ex) If disabling the M Code Signal (M65).

- (1) Press the Mode Selection Button (MODE). The mode will be EDIT Mode. Select the M Code Signal (M65) by pressing the Mode Selection Button (MODE).
- (2) Press the Start / Stop Button (START / STOP). The START LED (START) (motor activation) and STOP LED (STOP) (motor stop) will blink at the same time. (The motor will not stop.)
- (3) Store the setting by pressing the Memory Button (MEMORY) as shown in Fig . 20.

![](_page_26_Figure_12.jpeg)

\*Selected CONTROLLER : iSpeed3 CONTROLLER

Fig. 20

#### **10 - 2 - 3 Setting of the M Code Signals (M61 - M65)**

## **CAUTION**

- ・**If Speed Point is used, set parameter in the CONTROLLER. (If the iSpeed CONTROLLER is used : Refer to P32 " 20 - 3 - 5 Setting External Speed Control Mode**  $\sqrt{P}$  **section of the iSpeed CONTROLLER Operation Manual. If the E3000 CONTROLLER is used : Refer to P85 " 15 - 4 Selection of External Speed Control Mode " section of the E3000 CONTROLLER Operation Manual.)**
- ・**If the Speed Point is not set, rotation speed will be set by Analog Signal (Motor Speed Control Voltage) or Pulse Signal.**
- ・**Make sure that the Control Mode of the CONTROLLER is in AUTO Mode (Control Panel : AUTO LED lights).**

**If Control Mode of the CONTROLLER is in the MANUAL mode, the motor cannot be started using the COMBOX (Control Panel : MANUAL LED lights).**

#### **All M Code Signals (M61 - M65) are set to " motor stop " at the time of shipment.**

- (1) Press the Mode Selection Button (MODE) to light up the M Code Signal (M61 M65) to be set.
- (2) Select the Motor START / STOP. Select the motor start (START LED (START) lights up) or the motor stop (STOP LED (STOP) lights up) by pressing the Start / Stop Button (START / STOP).
- (3) Select a motor to be activated. Select Motor 1 (MOTOR 1 LED (MOTOR 1) lights up) or Motor 2 (MOTOR 2 LED (MOTOR 2) lights up) by pressing the Motor Selection Button (MOTOR 1 / MOTOR 2). \* If the E3000 CONTROLLER is used, a motor cannot be selected.
- (4) Set the motor rotation direction. Select the forward rotation (Forward LED (FWD) lights up) or reverse rotation (Reverse LED (REV) lights up) by pressing the Rotation Direction Button (FWD / REV).
- (5) Select the Speed Point.

Select the Speed Point 1 (1 LED (1) lights up), Speed Point 2 (2 LED (2) lights up), Speed Point 3 (3 LED (3) lights up) or Speed Point 4 (4 LED (4) lights up) by pressing the Speed Point Selection Button (SPEED POINT).

(6) Save the selected settings.

Press the Memory Button (MEMORY). The LEDs of selected settings will blink 3 times.

- \* If the machine's main power source turn OFF, setting contents will be memorized.
- \* If the setting has changed, the LED for the changed setting will blink.

 Ex) In case of changing the setting from " stop " to " start " by pressing Start / Stop Button (START / STOP), START LED (START) will blink.

![](_page_27_Figure_18.jpeg)

#### 10 - 2 - 4 Example of Configuration (Connected CONTROLLER : iSpeed3 CONTROLLER)

Procedure to set the following to the M Code Signal <M63>.

![](_page_28_Figure_2.jpeg)

![](_page_28_Picture_4.jpeg)

![](_page_28_Figure_5.jpeg)

**English**

#### **10 - 2 - 5 Example of the Monitor**

Fig. 22 explains the condition of each LED.

![](_page_29_Figure_2.jpeg)

Fig. 22

#### **10 - 2 - 6 Illustrations of Operation**

Ex) When switching between the Motor 1 and Motor 2 when connected to iSpeed3 CONTROLLER

![](_page_30_Figure_2.jpeg)

![](_page_30_Figure_3.jpeg)

Parameter  $\sqrt{PS}$  (Speed Point) must be set in the CONTROLLER in advance.

**English**

Time chart when M code signals " M61 - M65 " are executed as shown in Fig. 24.

![](_page_31_Picture_165.jpeg)

\*Note : M Code Signal Output Interval :  $\triangle$  t  $\geq$  100mSec

![](_page_31_Figure_3.jpeg)

### **11. EXTERNAL ALARM SIGNAL 1 / ERROR INDICATORS**

・ When the system malfunctions, the COMBOX outputs an EXTERNAL ALARM SIGNAL 1 (" EXAL1 ") to the machine.

The machine is forced into a shutdown once the EXTERNAL ALARM SIGNAL 1 (" EXAL1 ") is output to the machine.

- ・ If a system malfunction occurs, the Machine Malfunction Signal LED (ALM) will brink.
- ・ The LED to indicates a malfunction for either the iSpeed3 or the E3000 CONTROLLER.

iSpeed3 LED (iSpeed3) or E3000 LED (E3000) will blink depending on the details of the malfunction. If a Door OPEN state of the machine, the Door Operation Detection Signal LED (DOOR) will goes out (not lit). If a Door OPEN / CLOSE abnormality should occur, the Door Operation Detection Signal LED (DOOR) will blink to indicate a malfunction.

If there is an abnormality in the machine, the Machine Malfunction Signal LED (ALM) blinks to indicate a malfunction.

![](_page_32_Picture_308.jpeg)

![](_page_32_Picture_309.jpeg)

![](_page_33_Picture_179.jpeg)

LED Blinks (Flashes) due to a System Malfunction.

![](_page_33_Figure_2.jpeg)

![](_page_33_Figure_3.jpeg)

### **12. SETTING OF OPERATING PARAMETERS**

#### **12 - 1 Entering Parameter Setting Mode**

### -  $\land$  CAUTION -

**When in the parameter mode, M Code Signals (M61 - M65) from the machine cannot be read. If you want to change from the Parameter Mode to the normal operation mode, press the Mode Selection Button (MODE) which will switch from the Parameter Mode to the MONITOR Mode.**

(1) Hold the Speed Point Selection Button (SPEED POINT) down for 3 seconds.

![](_page_33_Picture_9.jpeg)

Fig. 26

(2) The COMBOX will ' BEEP ' 3 times, then release the Speed Point Selection Button (SPEED POINT), and you will be in the Parameter Setting Mode. Speed Point 1 LED (1) lights and START LED (START) blinks.

![](_page_33_Picture_12.jpeg)

![](_page_33_Figure_13.jpeg)

#### **12 - 2 Contents of Parameters**

The following parameters can be set.

#### Table. 7

![](_page_34_Picture_232.jpeg)

**English**

#### **12 - 3 Setting Procedure**

(1) Parameter " P1 " Initializes the M Code Signal (M61 - M65) setting.

«Function» Initialize all settings (START / STOP, MOTOR 1 / MOTOR 2, FWD / REV, SPEED POINT) of M Code Signal (M61 - M65).

- 1. Enter the Parameter Mode by pressing and holding the Speed Point Selection Button (SPEED POINT) for 3 seconds.
- 2. Speed Point 1 LED (1) lights up and the START LED (START) blinks. To initialize, press the Start / Stop Button (START / STOP).

Setting parameter " P1 " : 1 LED (1) lights.

![](_page_35_Picture_6.jpeg)

Fig. 28

3. Initialization causes all LED's to blink three times (Fig. 29).

![](_page_35_Picture_9.jpeg)

Fig. 29

- 4. Once initialization is completed, the parameter mode ends and the mode changes to the MONITOR Mode.
- 5. To set the next parameter without memorization, press the Speed Point Selection Button (SPEED POINT) and select Speed Point " 2 ". Continue the same procedure for Speed Point " 3 " and Speed Point " 4 ".
- 6. To exit the Parameter Mode, press and hold the Speed Point Selection Button (SPEED POINT) for 3 seconds.

This will end the Parameter mode and switch to the MONITOR Mode.

(2) Parameter " P2 " Selects completion conditions of M Code Signals (M61 - M65)

«Function»

Select completion condition of M Code Signals (M61 - M65).

- 1. Enter the Parameter Mode by pressing the Speed Point Selection Button (SPEED POINT) for 3 seconds.
- 2. Select the Speed Point " 2 " by pressing the Speed Point Selection Button (SPEED POINT).

![](_page_35_Picture_20.jpeg)

3. To set the completion condition to " Rotational Speed Achievement ", press the Memory Button (MEMORY) while the START LED (START) is on. Once the setting is completed, the Parameter Mode ends and the mode is switched to the MONITOR Mode.

![](_page_36_Figure_1.jpeg)

![](_page_36_Figure_2.jpeg)

4. To set the completion condition to " Rotation Started ", press Start / Stop Button (START / STOP) so the STOP LED (STOP) lights (reference  $\circledA$ ).

Press the Memory Button (MEMORY) while the STOP LED (STOP) is on (reference  $\circledB$ ). Once the setting is completed, the Parameter Mode ends and the mode is switched to the MONITOR Mode.

![](_page_36_Picture_5.jpeg)

Fig. 32

- 5. To exit the selection of completion condition, switch from the Parameter Mode to the MONITOR Mode.
- 6. To set the next parameter without selecting the completion condition, press the Speed Point Selection Button (SPEED POINT) and select the Speed Point " 3 ".
- 7. To exit the Parameter Mode, press the Speed Point Selection Button (SPEED POINT) and select Speed Point " 4 ".

The parameter mode ends and the mode is switched to the MONITOR Mode.

(3) Parameter " P3 " Set the motor condition when the Door of the machine is switched from Open to Close. «Function»

The motor will stop if the machine Door is opened while the motor is rotating. Re-start the motor when the machine Door is closed.

- 1. Press and hold the Speed Point Selection Button (SPEED POINT) for 3 seconds to enter the Parameter M ode.
- 2. Press the Speed Point Selection Button (SPEED POINT) and select Speed Point " 3 ".

![](_page_36_Picture_15.jpeg)

Setting parameter " P3 " : 3 LED (3) lights.

![](_page_36_Figure_17.jpeg)

3. To set the motor rotate condition to " Motor stop continues " when the machine Door is closed, press Start / Stop Button (START / STOP) and light the START LED (START) is on (reference  $\circledA$ ). Press the Memory Button (MEMORY) while the START LED (START) is on (reference  $\circledB$ ). Once the setting is completed, the Parameter Mode ends and the COMBOX mode is switched to the MONITOR Mode.

![](_page_37_Picture_1.jpeg)

![](_page_37_Figure_2.jpeg)

4. If "Motor Stop " is set, the motor stops and the External Alarm Signal 1 (" EXAL1 ") is output to the machine control.

To re-start the motor, the NC program must be reset to clear the alarm.

5. To set the motor behavior to " Motor Re-start " when the machine Door is closed, press Start / Stop Button (START / STOP) to light the STOP LED (STOP) (reference  $\circledA$ ). Press the Memory Button (MEMORY) while the STOP LED (STOP) is on (reference  $\textcircled{B}$ ). Once the setting is completed, the Parameter Mode ends and the COMBOX mode is switched to the MONITOR Mode.

M65 M63 M64  $\overline{2}$ iSpeed3  $\bullet$  EDIT **START**  $\bullet$  MOTOR 1 **FWD** ALM DOOF **MODE SPEED TYPE**  $\overline{\phantom{a}}$ **POINT XV** nakanishi  $\bullet$  E3000 O MONITOR <sup>Y</sup> Ιr  $\bullet$  MOTOR 2  $\bullet$  REV  $35.4$ OMBO  $\left(\theta\right)$   $\qquad \qquad \left(\theta\right)$ 

![](_page_37_Figure_7.jpeg)

- 6. If the motor behavior does not need to be set when the machine door is either opened or closed, press the Speed Point Selection Button (SPEED POINT) and select the Speed Point " 4 ".
- 7. The Parameter Mode ends and the COMBOX is switched to the MONITOR Mode.

### **13. ELECTRICAL SPECIFICATIONS**

#### **External Input / Output Signals**

![](_page_38_Figure_2.jpeg)

Fig. 36

**English**

### **14. TROUBLESHOOTING**

If a problem or concern occurs, please check the following items prior to consulting your dealer.

![](_page_39_Figure_2.jpeg)

![](_page_40_Figure_0.jpeg)

#### **15. DISPOSAL OF THE COMBOX**

When disposal of the COMBOX is necessary, follow the instructions of your local government agency for proper disposal of electrical components, appliances, computers or electrical industrial components.

※本書の内容は、改善のため予告無しに変更することがあります。

株式会社**ナカニシ** www.nakanishi-inc.com

本社・工場 〒322-8666 栃木県鹿沼市下日向 700 TEL: 0289(64)3380 FAX: 0289(62)5636

東京事務所 〒110-0015 東京都台東区東上野 4-8-1 TIXTOWER UENO 9F TEL: 03(5828)7740 FAX: 03(5828)0064

\*Contents are subject to change without notice.

**NAKANISHI INC. WAN** www.nakanishi-inc.com 700 Shimohinata Kanuma-shi Tochigi 322-8666, Japan

**NSK America Corp** www.nskamericacorp.com 1800 Global Parkway Hoffman Estates, IL 60192, USA